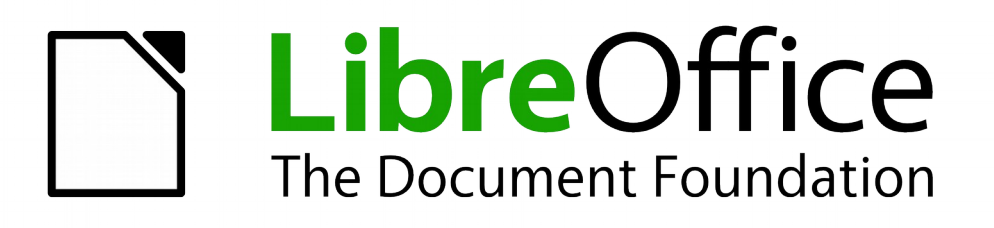

# Handleiding voor beginners

# *Hoofdstuk 13 Kennismaken met macro's*

*De Macrorecorder gebruiken*

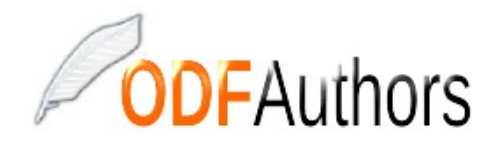

*Documentatie voor LibreOffice is beschikbaar op www[.nl.libreoffice.org/ondersteuning/documentatie/](https://nl.libreoffice.org/ondersteuning/documentatie/) en www.odfauthors.org/libreoffice/nederlands*

## <span id="page-2-0"></span>**Auteursrecht**

Dit document is onder auteursrecht © 2010 – 2016 van het LibreOffice Documentation team, waarvan de bijdragers hieronder zijn genoemd. Iedereen mag het verspreiden en/of aanpassen met inachtneming van de condities van GNU General Public License (*<http://www.gnu.org/licenses/gpl.html>*), versie 3 of hoger of de Creative Commons Attribution License (*[http://creativecommons.org/licenses/by/4.0](http://creativecommons.org/licenses/by/3.0)*), versie 4 of hoger.

Alle handelsmerken in deze gids zijn eigendom van de rechtmatige eigenaars.

#### **Medewerkers**

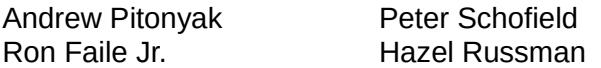

**Martin Fox** 

#### **Reacties**

Opmerkingen en suggesties kunnen aan de oorspronkelijke auteurs van de Engelstalige handleiding via de mailinglijst van het documentatieteam (documentation@global.libreoffice.org) gezonden worden.

Bedenk wel dat alles wat u naar een mailinglijst stuurt, inclusief uw e-mailadres en andere persoonlijke informatie die in het bericht staan, openbaar gearchiveerd wordt en niet verwijderd kan worden.

Heeft u op- of aanmerkingen over de Nederlandstalige vertalingen dan kunt u terecht op de mailinglijst: *[discuss@nl.libreoffice.org](mailto:discuss@nl.libreoffice.org)*

*Inschrijven kan via een mailtje aan discuss+subscribe@nl.libreoffice.org* 

#### **Dankwoord**

Deze handleiding is gebaseerd en bijgewerkt op basis van eerdere versies van dit hoofdstuk. De medewerkers hieraan zijn:

Andrew Pitonyak Jean Hollis Weber

#### **Vertalers**

Aan deze Nederlandse vertaling werkten mee:

Kees Kriek

#### **Publicatiedatum en softwareversie**

Gepubliceerd 27 februari 2016. Gebaseerd op LibreOffice 5.0.

Vertaald april 2015

# <span id="page-3-0"></span>**Opmerking voor gebruikers van Mac**

Sommige toetsaanslagen en menu-items zijn anders op een Mac dan in Windows en Linux. De tabel hieronder geeft enkele algemene vervangingen voor de instructies in dit hoofdstuk. Voor een meer gedetailleerde lijst, bekijk de Help van deze toepassing.

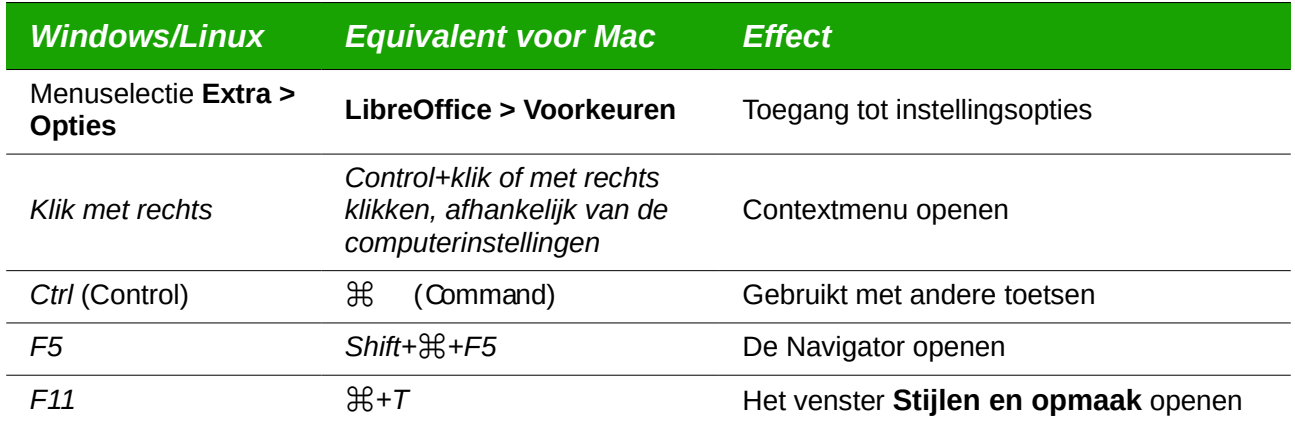

# **Inhoud**

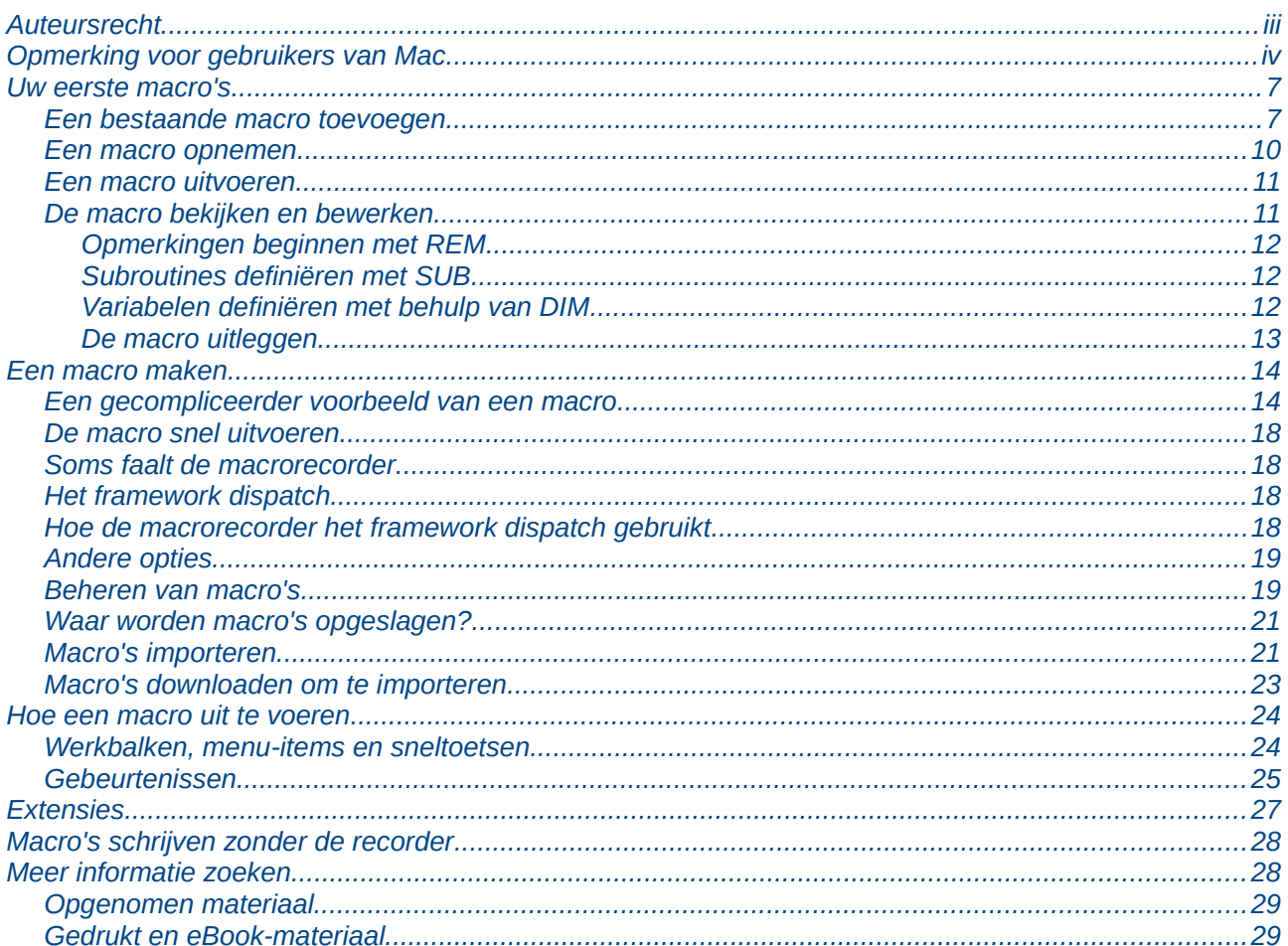

## <span id="page-6-1"></span>**Uw eerste macro's**

Een macro is een opgeslagen reeks van opdrachten of toetsaanslagen die wordt bewaard om later te gebruiken. Een voorbeeld van een eenvoudige macro is er één die uw adres 'typt'. De macrotaal van LibreOffice is erg flexibel en maakt het mogelijk zowel eenvoudige als complexe taken te automatiseren. Macro's zijn vooral handig om een taak op dezelfde manier steeds weer te laten uitvoeren.

Macro's voor LibreOffice worden gewoonlijk geschreven in de taal genaamd StarBasic, soms afgekort tot BASIC. Hoewel u BASIC kunt leren en macro's kunt schrijven, moet u zich in korte tijd veel begrippen eigen maken om macro's helemaal nieuw te schrijven. De gebruikelijke methoden voor een beginner zijn, om macro's te gebruiken die iemand anders heeft geschreven of de ingebouwde macrorecorder te gebruiken, die uw toetsaanslagen opneemt en opslaat.

De meeste taken in LibreOffice komen tot stand door "een opdracht door te geven" (een opdracht verzenden), die wordt onderschept en gebruikt. De macrorecorder werkt door het opnemen van opdrachten die worden doorgegeven (zie *[Het framework dispatch](#page-17-1)*op pagina *[18](#page-17-1)*).

#### <span id="page-6-0"></span>**Een bestaande macro toevoegen**

De eerste stap in het leren programmeren van macro's is het vinden en gebruiken van bestaande macro's. Dit gedeelte gaat er van uit dat u een macro hebt die u wilt gebruiken; de macro kan in een e-mail staan, op een webpagina of zelfs in een boek. Gebruik, voor dit voorbeeld, de macro in Lijst *[1](#page-6-2)*. U moet een bibliotheek en module maken om uw macro in te bewaren; zie *[Beheren van](#page-18-0)  [macro's](#page-18-0)* op pagina *[19](#page-18-0)* voor meer informatie.

*Lijst 1: Eenvoudige macro die 'Hallo' zegt.*

```
Sub HalloMacro
   Print "Hallo"
End Sub
```
Gebruik deze stappen om een bibliotheek te maken waarin u uw macro kan bewaren:

- 1) Gebruik **Extra > Macro's > Macro's beheren > LibreOffice Basic** om het dialoogvenster **LibreOffice Basic-macro's** te openen (zie *[Afbeelding 1](#page-7-1)*).
- 2) Klik op **Beheren** om het dialoogvenster **LibreOffice Basic-macro's beheren** te openen (zie *[Afbeelding 2](#page-7-0)*) en selecteer het tabblad *Bibliotheken*.
- 3) Stel de Locatie in op *Mijn macro's en dialoogvensters*, wat de standaard is.
- 4) Klik op **Nieuw** om het dialoogvenster **Nieuwe bibliotheek** te openen.
- 5) Voer een naam voor de bibliotheek in, bijvoorbeeld 'TestBibliotheek' en klik op **OK**.
- 6) Selecteer het tabblad *Modules*.
- 7) In de lijst *Module*, vergroot *Mijn macro's* en selecteer *TestBibliotheek*. Een module met de naam *Module1* bestaat al en kan uw macro bevatten. U kunt, indien gewenst, op **Nieuw** klikken om een andere module in *TestBibliotheek* te maken.
- 8) Selecteer *Module1* of de nieuwe module die u hebt gemaakt en klik op **Bewerken** om de Integrated Debugging Environment (IDE) van LibreOffice te openen (*[Afbeelding 3](#page-8-1)*). De IDE is een tekstverwerker voor macro's die het u mogelijk maakt macro's te bewerken en te maken.
- 9) Wanneer een nieuwe module wordt gemaakt bevat die een opmerking en een lege macro met de naam *Main*, die niets doet.
- 10) Voeg de nieuwe macro toe ofwel vóór Sub Main of ná End Sub. Lijst *[2](#page-8-0)* laat zien dat de nieuwe macro vóór Sub Main is geplaatst.

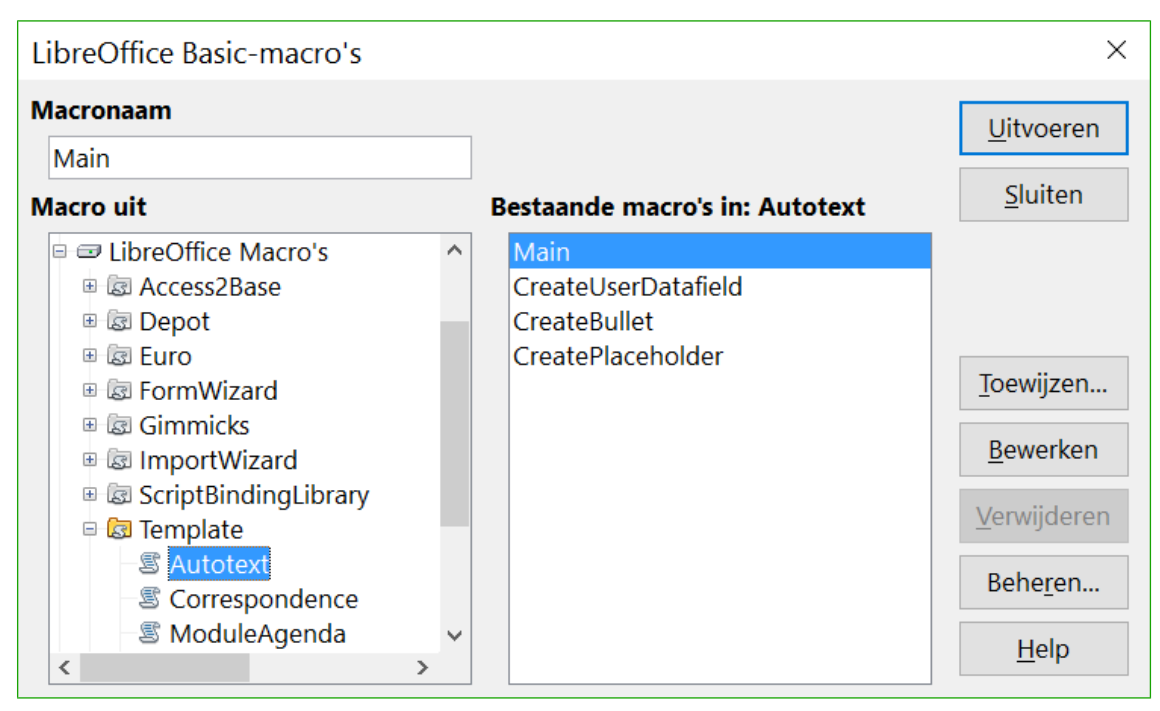

Afbeelding 1: Dialoogvenster LibreOffice Basic-macro's

<span id="page-7-1"></span>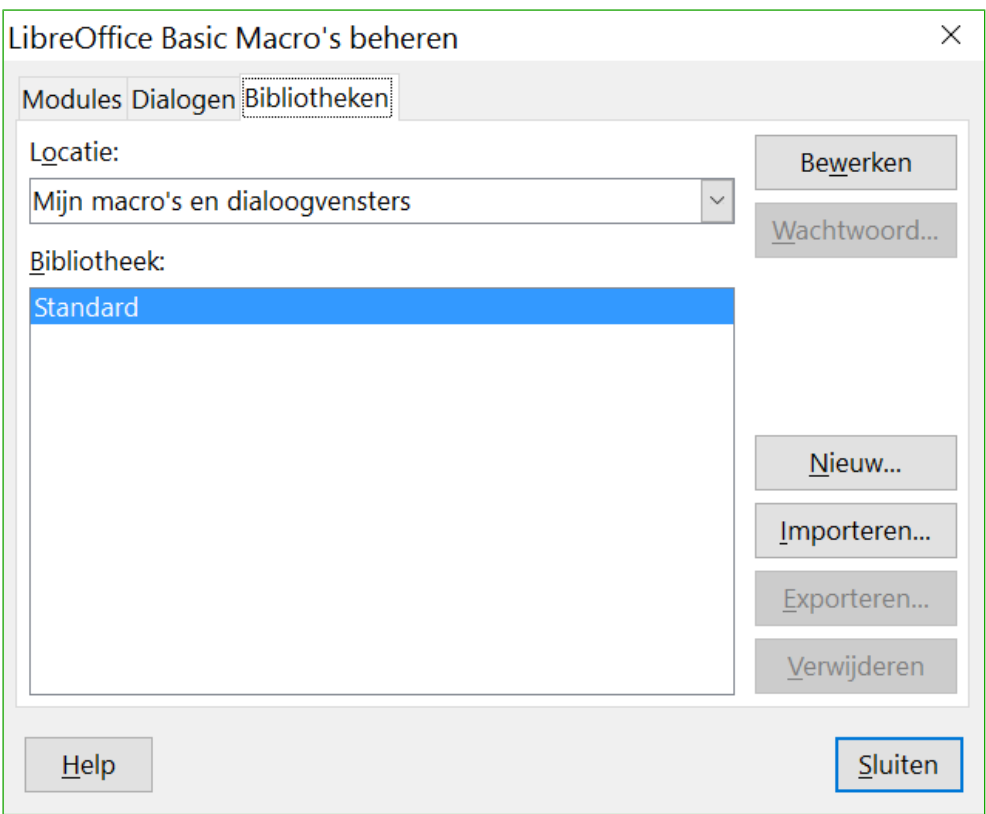

<span id="page-7-0"></span>*Afbeelding 2: Dialoogvenster LibreOffice Basic-macro's beheren*

11) Klik op het pictogram **Compileren b** op de werkbalk **Macro** om de macro te compileren.

- 12) Plaats de cursor in de subroutine HalloMacro en klik op het pictogram **BASIC uitvoeren** op de werkbalk *Macro* of druk op *F5* om de macro HalloMacro in de module uit te voeren. Een klein dialoogvenster opent met het woord "Hallo" er in. Als de cursor niet in de subroutine of functie staat, opent een dialoogvenster: selecteer een macro om uit te voeren.
- 13) Klik op **OK** om dit kleine dialoogvenster te sluiten.
- 14) Om een macro in de module te selecteren en uit te voeren, klik op het pictogram **Macro selecteren**  $\ddot{\odot}$  op de werkbalk *Standaard* of ga naar **Extra > Macro's > Macro's beheren > LibreOffice Basic**.
- 15) Selecteer een macro en klik op **Uitvoeren**.

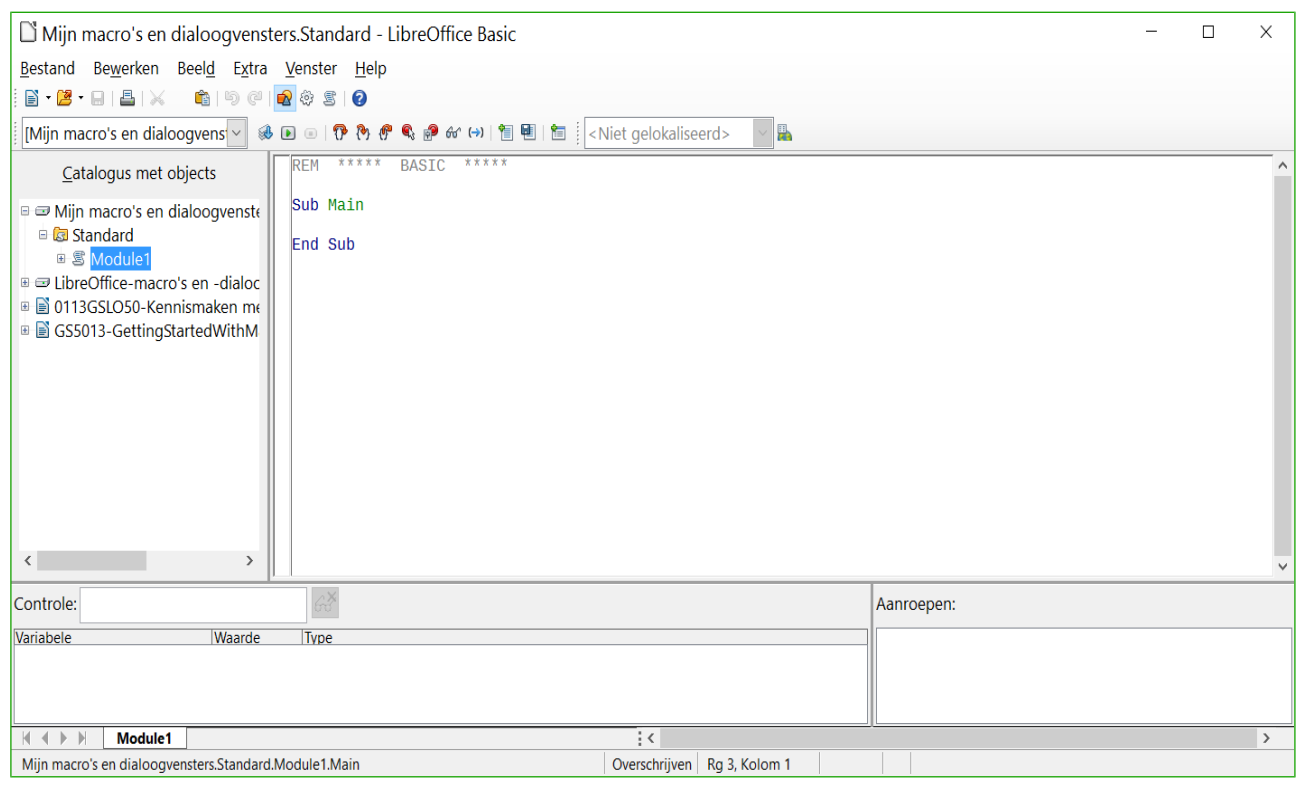

*Afbeelding 3: Geïntegreerd dialoogvenster voor Debugging*

<span id="page-8-1"></span><span id="page-8-0"></span>*Lijst 2: Inhoud van Module1 nadat die is gemaakt.*

```
REM ***** BASIC *****
Sub HalloMacro
   Print "Hallo"
End Sub
Sub Main
End Sub
```
#### <span id="page-9-0"></span>**Een macro opnemen**

Als u herhaaldelijk dezelfde informatie moet invoeren kunt u deze informatie, nadat het voor de eerste keer is ingevoerd, kopiëren en dan iedere keer dat het nodig is in uw document plakken. Als er echter iets anders naar het Klembord wordt gekopieerd, is de inhoud van het Klembord gewijzigd. Dit betekent dat u uw herhaalde informatie opnieuw moet kopiëren. Om dit probleem op te lossen kunt u een macro maken met uw herhaalde informatie.

# **Opmerking**

Voor sommige typen of informatie, dat u herhaaldelijk in uw document wilt invoeren, kan het handiger zijn om een AutoText-bestand te gebruiken. Zie Hoofdstuk 3, *Werken met tekst*, van de *Handleiding voor Writer* voor meer informatie.

Zorg ervoor dat het opnemen van macro's toegestaan is door naar **Extra > Opties > LibreOffice > Geavanceerd** op de *Menubalk* te gaan en de optie *Het opnemen van macro's (beperkt) mogelijk maken* aan te zetten. Standaard is deze functie uitgeschakeld toen LibreOffice op uw computer werd geinstalleed.

- 1) Ga naar **Extra > Macro's > Macro opnemen** op de *Menubalk* om het opnemen van een macro te starten. Een klein dialoogvenster, dat aangeeft dat LibreOffice een macro aan het opnemen is, verschijnt.
- 2) Typ de gewenste informatie of voer een betreffende serie handelingen uit. Typ als voorbeeld uw naam.
- 3) Klik op **Opname stoppen** op het kleine dialoogvenster om de het opnemen te stoppen en het dialoogvenster **LibreOffice Basic Macro's** opent (*[Afbeelding 2](#page-7-0)* op pagina *[8](#page-7-0)*).
- 4) Open de macro container *Mijn Macro's*.
- 5) Zoek de bibliotheek *Standard* in *Mijn Macro's*. Merk op dat elke container een map *Standard* heeft.
- 6) Selecteer de bibliotheek *Standard* en klik op **Nieuwe module** om een nieuwe module te maken om de macro in op te nemen. Dit opent het dialoogvenster **Nieuwe module**.

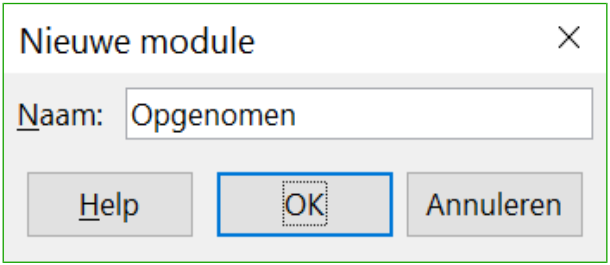

*Afbeelding 4: Dialoogvenster Nieuwe module*

- 7) Typ een beschrijvende naam voor de nieuwe module, bijvoorbeeld *Opgenomen* en klik op **OK** om de module aan te maken. Het dialoogvenster **LibreOffice Basic Macro's** toont nu de naam van de nieuwe module in de bibliotheek *Standard*.
- 8) Typ een naam in voor de zojuist opgenomen macro in het vak *Macronaam*, bijvoorbeeld VoerMijnNaamIn.
- 9) Klik op **Opslaan** om de macro op te slaan en het dialoogvenster **LibreOffice Basic Macro's** te sluiten.

Als u alle hierboven beschreven stappen volgt, bevat de bibliotheek *Standard* nu een module *Opgenomen* en deze module bevat een macro *VoerMijnNaamIn*.

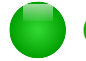

#### **Opmerking**

Als LibreOffice een nieuwe module maakt, voegt het automatisch een macro genaamd *Main* toe.

#### <span id="page-10-1"></span>**Een macro uitvoeren**

- 1) Ga naar **Extra > Macro's > Macro uitvoeren** op de *Menubalk* om het dialoogvenster **Macroselectie** te openen (*[Afbeelding 5](#page-10-3)*).
- 2) Selecteer, bijvoorbeeld, u nieuwe macro *VoerMijnNaamIn* en klik op **Uitvoeren**.
- 3) U kunt ook naar **Extra > Macro's > Macro's beheren > LibreOffice Basic** op de *Menubalk* gaan om het dialoogvenster **LibreOffice Basic Macro's** te openen, uw macro selecteren en op **Uitvoeren** klikken.

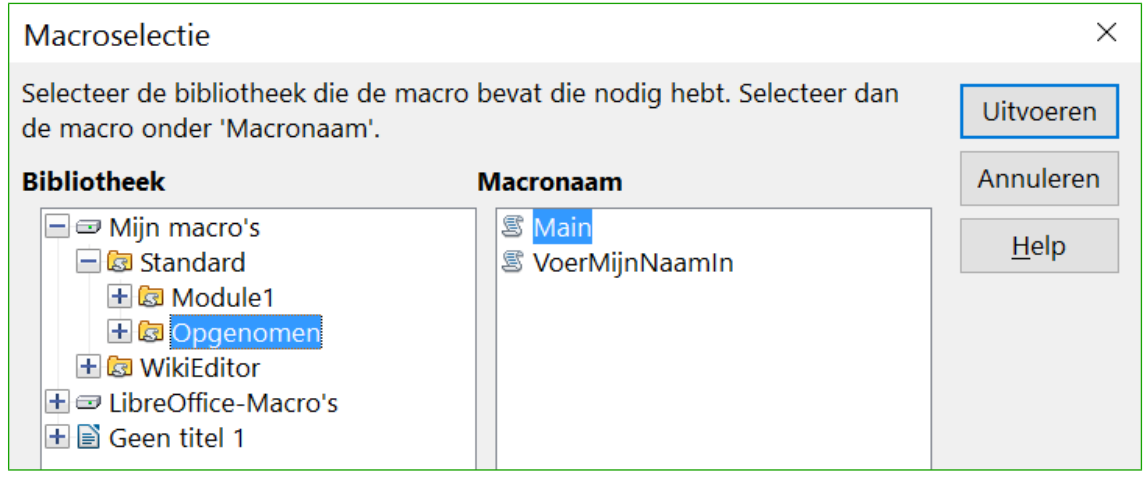

<span id="page-10-3"></span>*Afbeelding 5: Dialoogvenster Macroselectie*

#### <span id="page-10-0"></span>**De macro bekijken en bewerken**

Om de macro, die u zojuist gemaakt heeft, te bekijken en/of bewerken.

- 1) Ga naar **Extra > Macro's > Macro's beheren > LibreOffice BASIC** om het dialoogvenster **LibreOffice BASIC-macro's** te openen.
- 2) Selecteer uw nieuwe macro *VoerMijnNaamIn* en klik op **Bewerken** om de macro in de BASIC IDE (Integrated Development Environment) te openen. De macro *VoerMijnNaamIn* wordt in Lijst *[3](#page-10-2)* getoond.

*Lijst 3: Gegenereerde macro 'VoerMijnNaamIn'.*

<span id="page-10-2"></span>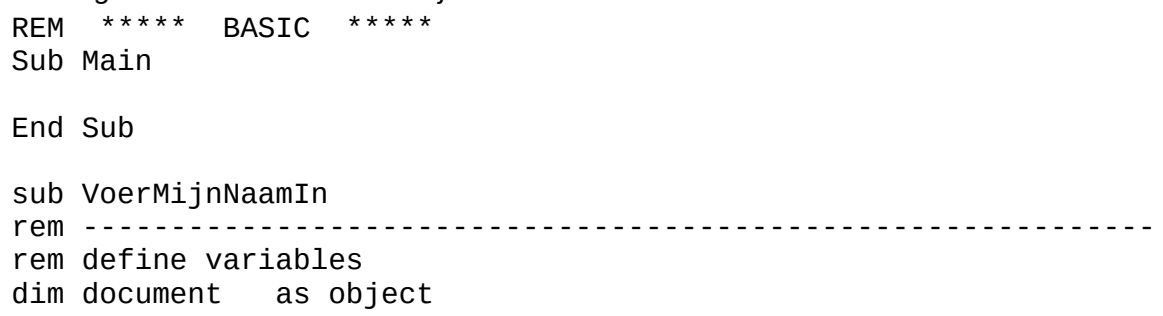

```
dim dispatcher as object
rem -------------------------------------------------------------
rem get access to the document
document = ThisComponent.CurrentController.Frame
dispatcher = createUnoService("com.sun.star.frame.DispatchHelper")
rem -------------------------------------------------------------
dim args1(0) as new com.sun.star.beans.PropertyValue
args1(0). Name = "Text"
aras1(0).Value = "Your name"
dispatcher.executeDispatch(document, ".uno:InsertText", "", 0, 
args1()end sub
```
#### <span id="page-11-2"></span>*Opmerkingen beginnen met REM*

Alle opmerkingen in een macro beginnen met REM, wat standaard is voor *Remark*. Alle tekst na REM op dezelfde regel wordt genegeerd. Als sneltoets kan ook het enkele aanhalingsteken (') gebruikt worden om een opmerking te beginnen.

LibreOffice Basic is voor wat betreft de schrijfwijze van instructies of sleutelwoorden niet hoofdlettergevoelig, dus REM, Rem en rem kunnen allen aan het begin van een opmerking staan. Als u standaard variabelen gebruikt, zoals gedefinieerd in de Application Programming Interfac (API), is het veiliger om er vanuit te gaan dat ze wel hoofdlettergevoelig zijn. Overigens worden deze standaardvariabelen niet in deze handleiding behandeld, omdat het een onderwerp voor gevorderden is en ze niet nodig zijn bij het gebruiken van de macro-recorder in LibreOffice.

#### <span id="page-11-1"></span>*Subroutines definiëren met SUB*

Individuele macro's worden opgeslagen in subroutines, die worden gedefinieerd met het sleutelwoord SUB. Het einde van een subroutine wordt aangegeven door de woorden END SUB. De code begint met het definiëren van de subroutine genaamd *Main*, die leeg is en niets doet. De volgende subroutine, *VoerMijnNaamIn*, bevat de gegenereerde code.

# **Opmerking**

LibreOffice maakt altijd een lege subroutine genaamd *Main* als het een module maakt.

Er zijn geavanceerde onderwerpen die buiten het bereik van dit document liggen, maar er vanaf weten kan van belang zijn:

- U kunt een macro schrijven, zodat de waarden aan de subroutine worden doorgegeven. De waarden worden argumenten genoemd. Reeds opgenomen macro's accepteren geen argumenten.
- Een ander soort subroutine wordt een functie genoemd. Dit is een subroutine, die een waarde teruggeeft. Het sleutelwoord FUNCTION wordt gebruikt om een functie te definiëren. In LibreOffice opgenomen macro's maken echter altijd subroutines en geen functies aan.

#### <span id="page-11-0"></span>*Variabelen definiëren met behulp van DIM*

U kunt informatie op een stuk papier schrijven, zodat u er later nog eens naar kunt kijken. Een variabele bevat, net als een stuk papier, informatie die kan worden gewijzigd en gelezen. De instructie DIM stond van oorsprong voor Dimensie en wordt gebruikt om de dimensie van een reeks te bepalen. De instructie Dim die in de macro *VoerMijnNaamIn* is gebruikt, is gelijk aan het opzij leggen van een stuk papier, dat wordt gebruikt voor het opslaan van een bericht of notitie.

De macro *VoerMijnNaamIn* definieert de variabelen *document* en *dispatcher* als van het type object. Andere algemene typen variabelen zijn onder meer *string*, *integer*, en *date*. Een derde variabele, genaamd *args1*, is een matrix van de waarden van eigenschappen. Een variabele van het type matrix stelt één enkele variabele in staat om meerdere waarden te bevatten, gelijk aan het opslaan van meerdere pagina's in één enkel boek. Waarden in een matrix worden gewoonlijk vanaf nul genummerd. Het nummer tussen de haakjes geeft het hoogst mogelijk bruikbare getal weer, om toegang te krijgen tot een opslaglocatie. In dit voorbeeld is er slechts één waarde en die heeft het nummer nul.

#### <span id="page-12-0"></span>*De macro uitleggen*

Het volgende is een uitleg van de code die in macro VoerMijnNaamIn is gebruikt. U zult misschien niet alle details begrijpen, maar de uitleg van elke regel code geeft u wellicht een idee van hoe een macro werkt.

sub VoerMijnNaamIn Geeft het begin van de macro aan dim document as object Als variabele gedefinieerd dim dispatcher as object Als variabele gedefinieerd document = ThisComponent.CurrentController.Frame ThisComponent verwijst naar het huidige document.

De eigenschap *CurrentController* van een document verwijst naar een service die het document 'beheert'. Bijvoorbeeld als u typt is het de current controller die dat noteert. De CurrentController geeft dan de wijzigingen door aan het frame van het document.

De eigenschap *Frame* van een controller geeft een hoofdframe terug voor een document. Daarom verwijst de variabele genaamd document naar het frame van een document, dat de doorgegeven opdrachten ontvangt.

dispatcher = createUnoService("com.sun.star.frame.DispatchHelper")

De meeste taken in LibreOffice worden voltooid door het doorgeven van een opdracht. LibreOffice bevat een service dispatch helper, die het meeste werk doet door dispatches in macro's te gebruiken. De methode *CreateUnoService* accepteert de naam van een service en probeert een instance te maken van die service. Bij het voltooien bevat de variabele van de dispatcher een verwijzing naar een *DispatchHelper*.

dim args1(0) as new com.sun.star.beans.PropertyValue

Deze regel verklaart een matrix van eigenschappen. Elke eigenschap heeft een naam en een waarde. Met andere woorden, het is een paar van naam en waarde. De gemaakte matrix heeft één eigenschap op de index nul.

 $args1(0)$ . Name = "Text"

 $args1(0)$ .Value = "Your name"

Dit geeft de eigenschap de naam 'Text' en de waarde 'uw naam', wat de tekst is, die wordt ingevoegd als de macro wordt uitgevoerd.

```
dispatcher.executeDispatch(document, ".uno:InsertText", "", 0,
args1()
```
Hier gebeurt de magie. De dispatch helper verstuurt een opdracht naar het frame van het document (opgeslagen in de variabele genaamd document) met de opdracht .uno:InsertText. De volgende twee argumenten, frame name en search flags, vallen buiten het bereik van dit

document. Het laatste argument is de matrix van de waarden van eigenschappen die moeten worden gebruikt bij het uitvoeren van de opdracht InsertText.

end sub

Tenslotte, het einde van de subroutine.

#### <span id="page-13-1"></span>**Een macro maken**

Bij het maken van een macro is het belangrijk om twee vragen vóór het opnemen te stellen:

- 1) Kan de taak worden geschreven als een eenvoudige verzameling opdrachten?
- 2) Kunnen de stappen zo worden gerangschikt dat de laatste opdracht de cursor gereed laat staan voor de volgende opdracht of voor het invoeren van tekst of data in het document?

#### <span id="page-13-0"></span>**Een gecompliceerder voorbeeld van een macro**

Een veel gebruikte taak, het kopiëren van rijen en kolommen met data van een web-pagina en dit als tabel opmaken in een tekstdocument, gaat als volgt:

- 1) Kopieer de data vanaf de web-pagina naar het klembord.
- 2) Voorkom vreemd opgemaakte lettertypen, plak de tekst in een Writer-document als niet opgemaakte tekst.
- 3) Maak de tekst op met tabs tussen de kolommen, zodat het naar een tabel geconverteerd kan worden met **Tabel > Converteren > Tekst naar tabel** op de *Menubalk*.

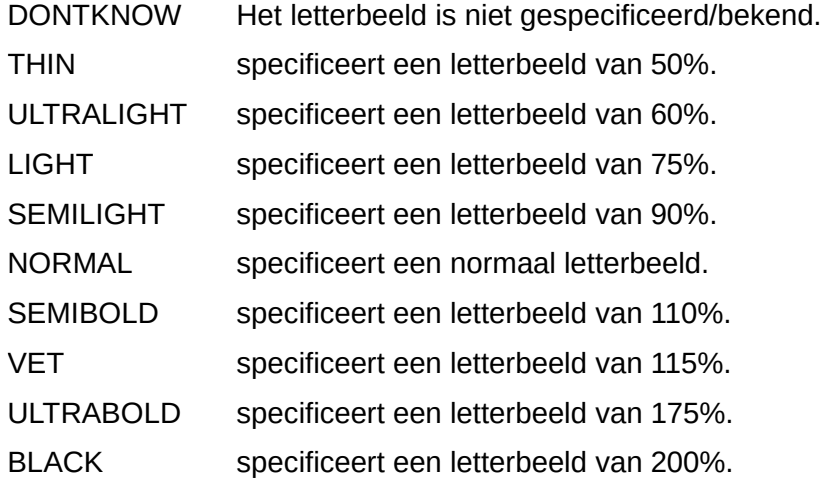

<span id="page-13-2"></span>*Afbeelding 6: Voorbeeld van gekopieerde tekst*

Inspecteer, met de twee hierboven gestelde vragen in gedachte, de tekst om te bekijken of er een macro kan worden opgenomen om de tekst op te maken. Een voorbeeld van gekopieerde data die de groep van letterbeeldconstantes van de API-webpagina toont (*[Afbeelding 6](#page-13-2)*). De eerste kolom in dit voorbeeld is de naam van de constante en elke naam wordt gevolgd door een spatie en een tab en elke regel eindigt met twee spaties.

De eerste kolom in de tabel dient een numerieke waarde te bevatten, de tweede kolom de naam en de derde kolom de omschrijving. Deze conversie is makkelijk uit te voeren voor elke regel behalve voor DONTKNOW en NORMAL, welke geen numerieke waarde bevatten, maar waarin de waardes variëren tussen 0 en 100 en kunnen gemakkelijk handmatig toegevoegd worden. De gegevens kunnen op meerdere manieren worden geschoond, allemaal eenvoudig. Het voorbeeld hieronder gebruikt toetsaanslagen die er van uitgaan dat de cursor zich aan het begin van de regel met de tekst THIN bevindt.

- 1) Zorg ervoor dat het opnemen van macro's is toegestaan door naar **Extra > Opties > LibreOffice > Geavanceerd** op de *Menubalk* te gaan en selecteer de optie *Het opnemen van macro's (beperkt) mogelijk maken*. Standaard is deze optie uitgeschakeld toen LibreOffice op uw computer werd geïnstalleerd.
- 2) Ga naar **Extra > Macro's > Macro opnemen** op de *Menubalk* om het opnemen te beginnen.
- 3) Druk op *Ctrl*+*pijl naar rechts* om de cursor naar het begin van 'specificeert' te verplaatsen.
- 4) Druk tweemaal op *Backspace* om de tab en de spatie te verwijderen.
- 5) Druk op *Tab* om de tab zonder de spatie toe te voegen na de naam van de constante.
- 6) Druk op *Delete* om de kleine letter 's' te verwijderen en druk dan op *Shift*+*S* om een hoofdletter 'S' toe te voegen.
- 7) Druk tweemaal op *Ctrl*+*pijl naar rechts* om de cursor naar het begin van het getal te verplaatsen.
- 8) Druk op *Ctrl*+*Shift*+*pijl naar rechts* om te selecteren en de cursor naar vóór het teken % te verplaatsen.
- 9) Druk op *Ctrl*+*C* om de geselecteerde tekst naar het *Klembord* te kopiëren.
- 10) Druk op *End* om de cursor naar het einde van de regel te verplaatsen.
- 11) Druk tweemaal op *Backspace* om de twee spaties aan het eind van de regel te verwijderen.
- 12) Druk op *Home* om de cursor naar het begin van de regel te verplaatsen.
- 13) Druk op *Ctrl*+*V* om het geselecteerde getal aan het begin van de regel te plaatsen.
- 14) Plakken van de waarde plakte ook een extra spatie, druk dus op *Backspace* om die extra spatie te verwijderen.
- 15) Druk op *Tab* om een tab tussen het getal en de naam in te voegen.
- 16) Druk op *Home* om naar het begin van de regel te gaan.
- 17) Druk op *pijl naar beneden* om naar de volgende regel te gaan.
- 18) Stop het opnemen van de macro en sla de macro op, zie *[Een macro opnemen](#page-9-0)* op pagin[a](#page-9-0) *[10](#page-9-0)*.

Het duurt langer om deze stappen te lezen en op te schrijven dan om de macro op te nemen. Werk langzaam en denk aan de stappen als u ze uitvoert. Met enige oefening wordt het een tweede natuur.

De gegenereerde macro in lijst *[4](#page-14-0)* is aangepast om het nummer van de stap in de opmerkingen overeen te laten komen met de code voor de stap hierboven.

<span id="page-14-0"></span>*Lijst 4: Kopieer de numerieke waarde naar het begin van de kolom.*

sub KopieerGetalNaarKolom1 rem ------------------------------------------------------------ rem definieer variabelen dim document as object dim dispatcher as object rem -------------------------------------------------------------

rem Krijg toegang tot het document document = ThisComponent.CurrentController.Frame dispatcher = createUnoService("com.sun.star.frame.DispatchHelper") rem (3) Druk op *Ctrl*+*pijl naar rechts* om de cursor naar het begin van 'specifies' te verplaatsen. dispatcher.executeDispatch(document, ".uno:GoToNextWord", "", 0, Array()) rem (4) Druk tweemaal op Backspace om de tab en de spatie te verwijderen. dispatcher.executeDispatch(document, ".uno:SwBackspace", "", 0, Array()) rem ------------------------------------------------------------ dispatcher.executeDispatch(document, ".uno:SwBackspace", "", 0, Array()) rem (5) Druk op Tab om de tab toe te voegen zonder de spatie na de naam van de constante. dim args4(0) as new com.sun.star.beans.PropertyValue  $args4(0)$ . Name = "Text"  $args4(0)$ .Value = CHR\$(9) dispatcher.executeDispatch(document, ".uno:InsertText", "", 0,  $args4()$ rem (6) Druk op Delete om de kleine letter s te verwijderen .... dispatcher.executeDispatch(document, ".uno:Delete", "", 0, Array()) rem (6) ... en druk dan op *Shift*+*S* om een hoofdletter S toe te voegen. dim args6(0) as new com.sun.star.beans.PropertyValue  $aras6(0)$ . Name = "Text"  $args6(0)$ .Value = "S" dispatcher.executeDispatch(document, ".uno:InsertText", "", 0,  $args6()$ rem (7) Druk tweemaal op *Ctrl*+*pijl* naar rechts om de cursor naar het getal te verplaatsen. dispatcher.executeDispatch(document, ".uno:GoToNextWord", "", 0, Array()) rem ------------------------------------------------------------ dispatcher.executeDispatch(document, ".uno:GoToNextWord", "", 0, Array()) rem (8) Druk op *Ctrl*+*Shift*+*pijl naar rechts* om het getal te selecteren. dispatcher.executeDispatch(document, ".uno:WordRightSel", "", 0, Array()) rem (9) Druk op *Ctrl*+*C* om de geselecteerde tekst naar het Klembord te kopiëren. dispatcher.executeDispatch(document, ".uno:Copy", "", 0, Array())

rem (10) Druk op *End* om de cursor naar het einde van de regel te verplaatsen. dispatcher.executeDispatch(document, ".uno:GoToEndOfLine", "", 0, Array()) rem (11) Druk tweemaal op *Backspace* om de twee spaties aan het eind van de regel te verwijderen. dispatcher.executeDispatch(document, ".uno:SwBackspace", "", 0, Array()) rem ------------------------------------------------------------ dispatcher.executeDispatch(document, ".uno:SwBackspace", "", 0, Array()) rem (12) Druk op *Home* om de cursor naar het begin van de regel te verplaatsen. dispatcher.executeDispatch(document, ".uno:GoToStartOfLine", "", 0, Array()) rem (13) Druk op *Ctrl*+*V* om het geselecteerde getal aan het begin van de regel te plakken. dispatcher.executeDispatch(document, ".uno:Paste", "", 0, Array()) rem (14) Druk op *Backspace* om de extra spatie te verwijderen. dispatcher.executeDispatch(document, ".uno:SwBackspace", "", 0, Array()) rem (15) Druk op *Tab* om een tab tussen het getal en de naam in te voegen. dim args17(0) as new com.sun.star.beans.PropertyValue  $args17(0)$ . Name = "Text"  $args17(0)$ .Value = CHR\$ $(9)$ dispatcher.executeDispatch(document, ".uno:InsertText", "", 0, args17()) rem (16) Druk op *Home* om naar het begin van de regel te gaan. dispatcher.executeDispatch(document, ".uno:GoToStartOfLine", "", 0, Array()) rem (17) Druk op *pijl naar beneden* om naar de volgende regel te gaan. dim args19(1) as new com.sun.star.beans.PropertyValue  $args19(0)$ . Name = "Count"  $args19(0)$ .Value = 1  $args19(1)$ . Name = "Select"  $arcs19(1)$ .Value = false dispatcher.executeDispatch(document, ".uno:GoDown", "", 0, args19()) end sub

Verplaatsingen van de cursor worden voor alle bewerkingen gebruikt (in tegenstelling tot zoeken). Indien uitgevoerd op de regel DONTKNOW, wordt het woord weight verplaatst naar het begin van de regel en het eerste 'The' wordt gewijzigd naar 'She'. Dit is niet perfect, maar u moet de macro niet uitvoeren op de regels die niet de juiste indeling hebben. Die moet u handmatig doen.

#### <span id="page-17-3"></span>**De macro snel uitvoeren**

Het is omslachtig om de macro herhaaldelijk uit te voeren met behulp van **Extra > Macro's > Macro uitvoeren** op de *Menubalk*, als u de macro ook vanuit de IDE kunt uitvoeren (zi[e](#page-8-1) *[Afbeelding 3](#page-8-1)* op pagina *[9](#page-8-1)*).

- 1) Ga naar **Extra > Macro's > Macro's beheren > LibreOffice BASIC** op de *Menubalk* om het dialoogvenster **BASIC-macro's** te openen (*[Afbeelding 2](#page-7-0)* op pagina *[8](#page-7-0)*).
- 2) Selecteer uw macro en klik op **Bewerken** om de macro in de IDE te openen.
- 3) Klik op het pictogram **BASIC uitvoeren** op de werkbak *Macro* of druk op *F5* om de macro uit te voeren.
- 4) Tenzij u de eerste macro heeft gewijzigd, is dit de lege macro genaamd Main. Pas Main aan, zodat het er uit zie als in Lijst *[5](#page-17-4)*.
- 5) Nu kunt u *KopieerGetalNaarKolom1* uitvoeren door herhaaldelijk op het pictogram **Basic uitvoeren** in de werkbalk van de IDE te klikken. Dit werk erg snel en gemakkelijk, vooral voor tijdelijke macro's die een paar keer worden gebruikt en dan verwijderd worden.

*Lijst 5: Main aanpassen om KopieerGetalNaarKolom1 aan te roepen.*

<span id="page-17-4"></span>Sub Main KopieerGetalNaarKolom1 End Sub

#### <span id="page-17-2"></span>**Soms faalt de macrorecorder**

Soms faalt de macrorecorder en het begrijpen van hoe LibreOffice intern werkt, helpt om te begrijpen hoe en waarom de macrorecorder soms faalt. Het belangrijkste struikelblok is gerelateerd aan het framework dispatch en de relatie daarvan tot de macrorecorder.

#### <span id="page-17-1"></span>**Het framework dispatch**

Het doel van het framework dispatch is om een uniforme toegang te verschaffen tot componenten (documenten) voor opdrachten, die gewoonlijk corresponderen aan menu-items. Het gebruik van **Bestand > Opslaan** op de *Menubalk*, de sneltoetsen *Ctrl*+*S* of klikken op het pictogram **Opslaan**  op de werkbalk, zijn allen opdrachten die vertaald worden naar dezelfde 'dispatch opdracht'.

Het framework dispatch kan ook worden gebruikt om 'opdrachten' terug te sturen naar de UI (Gebruikersinterface). Bijvoorbeeld: na het document te hebben opgeslagen wordt de opdracht *Bestand opslaan* uitgeschakeld. Zodra het document wordt gewijzigd wordt de opdracht *Bestand opslaan* ingeschakeld.

Een dispatch opdracht is tekst zoals .uno:InsertObject of .uno:GoToStartOfLine. De opdracht wordt verstuurd naar het frame van het document en het frame stuurt de opdracht door, totdat een object is gevonden dat de opdracht kan afhandelen.

#### <span id="page-17-0"></span>**Hoe de macrorecorder het framework dispatch gebruikt**

De macrorecorder neemt de gegenereerde dispatches op. De recorder is relatief eenvoudig te gebruiken en dezelfde opdrachten die worden gegeven, worden voor later gebruik opgenomen. Het probleem is dat niet alle gegeven opdrachten compleet zijn. Bijvoorbeeld: invoegen van een object genereert de volgende code:

dispatcher.executeDispatch(document, ".uno:InsertObject", "", 0, Array())

Het is niet mogelijk om op te geven welk soort object gemaakt of ingevoegd moet worden. Indien een object vanuit een bestand wordt ingevoegd, kunt u niet specificeren welk bestand moet worden ingevoegd.

Een macro opnemen en **Extra > Opties** op de *Menubalk* gebruiken, om configuratie-items te openen en aan te passen, de gegenereerde macro neemt geen wijzigingen in de configuratie op. In feite wordt de gegenereerde code als opmerkingen beschouwd en zal dus niet eens worden uitgevoerd.

```
rem dispatcher.executeDispatch(document,
```
".uno:OptionsTreeDialog", "", 0, Array())

Indien een dialoogvenster wordt geopend, is het waarschijnlijk dat de opdracht om het dialoogvenster te openen wordt gegenereerd. Elke activiteit die binnen het dialoogvenster wordt uitgevoerd wordt gewoonlijk niet opgenomen. Voorbeelden hiervan zijn de dialoogvensters **Macro beheren**, **Speciale tekens invoeren** en soortgelijke typen dialoogvensters. Andere mogelijke problemen van het gebruiken van de macrorecorder omvatten dingen, zoals het invoegen van een formule, gebruikersgegevens instellen, filters in Calc instellen, acties in formulieren van databases en het exporteren van een document naar een versleuteld PDF-bestand. U weet nooit zeker wat zal werken, tenzij u het probeert. De acties vanuit het dialoogvenster **Zoeken** worden bijvoorbeeld juist opgenomen.

#### <span id="page-18-1"></span>**Andere opties**

Als de macrorecorder niet in staat is om een specifiek probleem op te lossen, is de gebruikelijke oplossing om de code te schrijven met behulp van de objecten van LibreOffice. Het vereist echter een behoorlijk inspanning om de objecten van LibreOffice te leren. Het is gewoonlijk het beste om met eenvoudige voorbeelden te beginnen en dan langzaam uit te breiden als u meer leert. Het leren lezen van gegenereerde macro's is een goede plek om te beginnen.

Indien u macro's in Calc opneemt, en de recorder kan op de juiste wijze een macro genereren, is er een add-in, die macro's voor Calc converteert nadat zij zijn opgenomen. De uiteindelijke code manipuleert objecten van LibreOffice in plaats van het genereren van dispatches. Dit kan heel handig zijn om het objectmodel te leren en kan direct gedownload worden vanaf de webpagina:

*<http://www.paolo-mantovani.org/downloads/DispatchToApiRecorder/>*

#### <span id="page-18-0"></span>**Beheren van macro's**

In LibreOffice worden macro's in modules gegroepeerd, modules zijn in bibliotheken gegroepeerd en bibliotheken zijn in bibliotheekcontainers gegroepeerd. Een bibliotheek wordt gewoonlijk gebruikt als hoofdgroep voor een gehele categorie macro's of voor een gehele toepassing. Modules splitsen gewoonlijk functionaliteit, zoals interactie met de gebruiker en berekeningen. Individuele macro's zijn subroutines en functies. *[Afbeelding 7](#page-19-0)* toont een voorbeeld van de hiërarchische structuur van de Macro-bibliotheken in LibreOffice.

Ga naar **Extra > Macro's > Macro's beheren > LibreOffice BASIC** op de *Menubalk* om het dialoogvenster **LibreOffice BASIC-macro's** te openen (*[Afbeelding 2](#page-7-0)* op pagina *[8](#page-7-0)*). Alle beschikbare bibliotheekcontainers worden weergegeven in de lijst *Macro uit*. Elk document is een bibliotheekcontainer, in staat om meerdere bibliotheken te bevatten. De toepassing zelf treedt op als twee bibliotheekcontainers, één container voor macro's die met LibreOffice worden gedistribueerd, genaamd *LibreOffice-macro's* en één container voor persoonlijke macro's, genaamd *Mijn macro's*.

De LibreOffice-macro's zijn opgeslagen binnen de runtime code van de toepassing, die niet te bewerken zijn, tenzij u een beheerder bent. Dit is wel zo goed omdat deze macro's niet gewijzigd zouden moeten worden en u uw eigen macro's niet zou moeten opslaan in de container van LibreOffice.

Tenzij uw macro's slechts van toepassing zijn op één enkel document en ook maar alleen dat ene document, zullen uw macro's waarschijnlijk moeten worden opgeslagen in de container *Mijn macro's*. De container *Mijn macro's* is opgeslagen in het gebied van de gebruiker in uw thuismap.

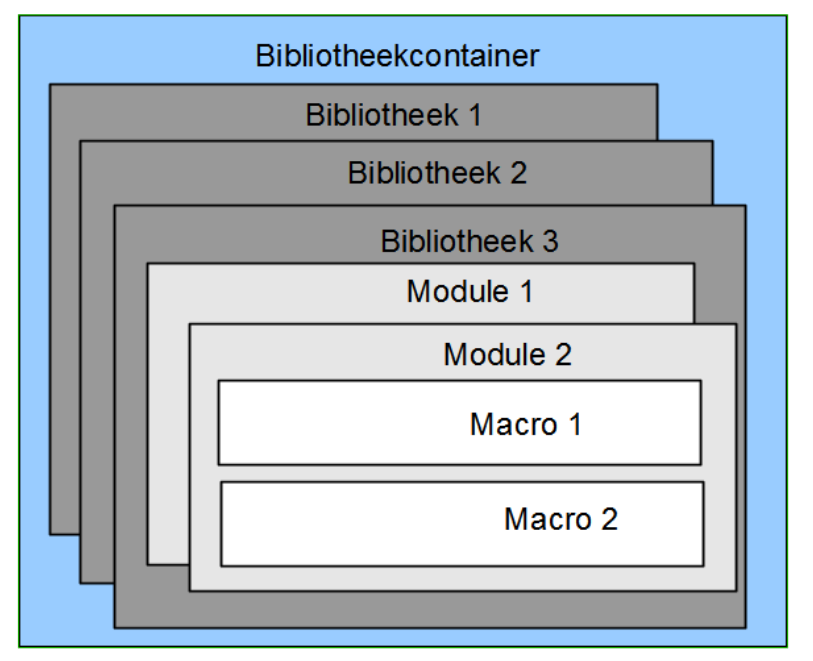

<span id="page-19-0"></span>*Afbeelding 7: hiërarchie Macrobibliotheek*

Indien een macro in een document is ingesloten, dan zal een opgenomen macro proberen om op dat document te werken; primair omdat het 'ThisComponent' gebruikt voor zijn acties.

Elke bibliotheekcontainer bevat een een bibliotheek genaamd *Standard*. Het is beter om uw eigen bibliotheken met betekenisvolle namen te maken dan de bibliotheek *Standard* te gebruiken. Niet alleen zijn betekenisvolle namen eenvoudiger te beheren, maar zij kunnen ook in andere bibliotheekcontainers worden geïmporteerd, terwijl dat met de bibliotheek *Standard* niet kan.

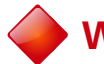

#### **Waarschuwing**

LibreOffice maakt het mogelijk dat u bibliotheken in een bibliotheekcontainer importeert, maar het zal u niet toestaan om de bibliotheek *Standard* te overschrijven. Daarom, als u uw macro's opslaat in de bibliotheek *Standard*, kunt u ze niet in een andere bibliotheekcontainer importeren.

Net zoals het een goede gewoonte is om uw bibliotheken betekenisvolle namen te geven, is het eigenlijk vanzelfsprekend dat u betekenisvolle namen voor uw modules gebruikt. Standaard gebruikt LibreOffice namen zoals Module1, Module2 enzovoort.

Als u uw macro's maakt moet u bepalen waar u ze wilt opslaan. Opslaan van een macro in een document is handig als het document zal worden gedeeld en u wilt dat de macro in het document zal worden ingesloten. Macro's die zijn opgeslagen in de bibliotheekcontainer van de toepassing, genaamd *Mijn macro's*, zijn echter wereldwijd beschikbaar voor alle documenten.

Macro's zijn niet beschikbaar, voordat de bibliotheek die ze bevat is geladen. De bibliotheek *Standard* en de bibliotheek *Template* worden echter automatisch geladen. Een geladen bibliotheek wordt anders weergegeven dan een bibliotheek die niet is geladen. Dubbelklik op de bibliotheek om die bibliotheek en de daarin ingesloten modules te laden.

#### <span id="page-20-1"></span>**Waar worden macro's opgeslagen?**

LibreOffice slaat gebruikerspecifieke gegevens op in een map onder de thuismap van de gebruiker. De locatie is specifiek voor het besturingssysteem. Ga naar **Extra > Opties > LibreOffice > Paden** op de *Menubalk*, om te bekijken waar andere gegevens voor de configuratie zijn opgeslagen. Op Windows 7 is dit bijvoorbeeld C:\Users\<naam>\AppData\Roaming. Macro's van gebruikers worden opgeslagen in LibreOffice\4\user\basic. Elke bibliotheek wordt opgeslagen in zijn eigen map direct onder de basismap.

Het is voor incidenteel gebruik niet belangrijk om te begrijpen waar macro's worden opgeslagen. Indien u echter weet waar ze zijn opgeslagen kunt u een veiligheidskopie maken, uw macro's delen of ze inspecteren als er een fout optreedt.

Ga naar **Extra > Macro's > Dialoogvensters beheren** op de *Menubalk*, om het dialoogvenster **LibreOffice BASIC-macro's beheren** te openen (*[Afbeelding 2](#page-7-0)* op pagina *[8](#page-7-0)*). Een andere algemene manier om dit dialoogvenster te openen is door **Extra > Macro's > Macro's beheren > LibreOffice Basic** op de *Menubalk* te gebruiken om het dialoogvenster **LibreOffice BASICmacro's** te openen (*[Afbeelding 1](#page-7-1)* op pagina *[8](#page-7-1)*) en dan op de knop **Beheren** te klikken.

#### <span id="page-20-0"></span>**Macro's importeren**

Het dialoogvenster **LibreOffice BASIC-macro's beheren** biedt de functionaliteit om macrobibliotheken in uw document te importeren, maar ook modules en dialoogvensters te maken, te verwijderen en te hernoemen.

- 1) Selecteer de bibliotheekcontainer die moet worden gebruikt en klik dan op de knop **Importeren** om macrobibliotheken te importeren (zie *[Afbeelding 2](#page-7-0)* op pagina *[8](#page-7-0)*).
- 2) Navigeer naar de map die de bibliotheek bevat die geïmporteerd moet worden (*[Afbeelding](#page-19-0)  [7](#page-19-0)*). er zijn meestal twee bestanden om uit te kiezen, dialog.xlb en script.xlb. Het maakt niet uit welke van deze twee bestanden u kiest; ze zullen beiden geïmporteerd worden. Macro's kunnen in bibliotheken in documenten van LibreOffice opgeslagen worden. Kies eerder een document dan een map op de schijf om in een document opgenomen bibliotheken te importeren.

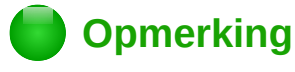

U kunt de bibliotheek, genaamd *Standard*, niet importeren.

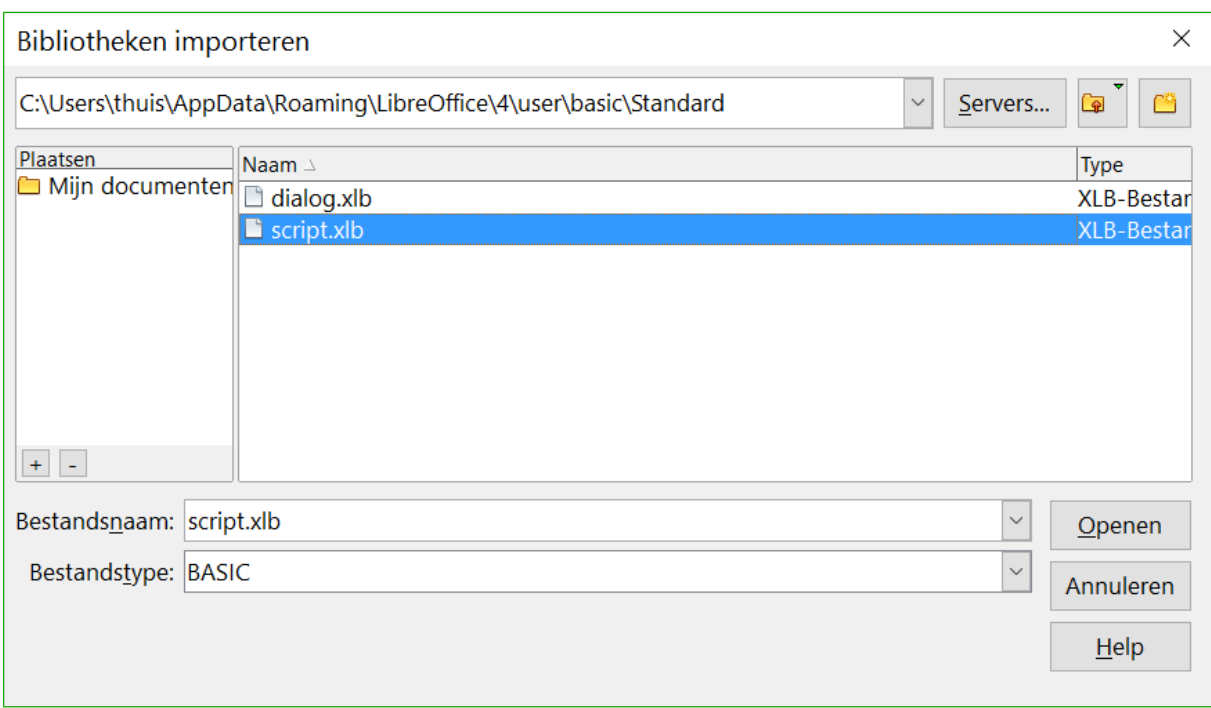

*Afbeelding 8: Selecteren van een macrobibliotheek om te importeren*

# **Tip**

Onder Linux worden de specifieke bestanden voor LibreOffice opgeslagen in een map waarvan de naam begint met een punt. Mappen en bestanden waarvan de namen met een punt beginnen, worden verborgen en niet weergegeven in een normaal selectiedialoogvenster. Als u liever dialoogvensters van LibreOffice gebruikt dan de dialoogvensters van het besturingssysteem, typ dan de naam van de gewenste map in het veld voor het pad.

3) Selecteer een bestand en klik op **Openen** om door te gaan en het dialoogvenster **Bibliotheken** te openen (*[Afbeelding 9](#page-22-1)*).

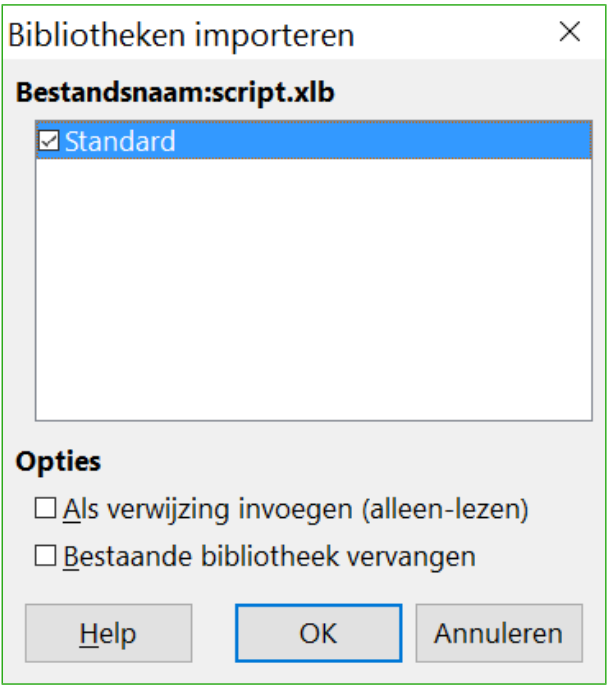

<span id="page-22-1"></span>*Afbeelding 9: Kiezen van de opties voor importeren van een bibliotheek*

- 4) Selecteer de volgende opties voor het importeren van bibliotheken:
	- a) Als er geen opties geselecteerd zijn, wordt de bibliotheek naar uw gebruikersmap voor macro's gekopieerd. Als de bibliotheek echter dezelfde naam heeft en u het in dezelfde locatie importeert, zal hij niet worden gekopieerd.
	- b) Selecteer *Bestaande bibliotheken vervangen* als de bibliotheek, die u wilt importeren, dezelfde naam heeft en u de bestaande bibliotheek wilt vervangen.
	- c) Selecteer *Als verwijzing invoegen (alleen lezen)* als u de bibliotheek als verwijzing wilt gebruiken, maar niet in uw document wilt importeren. Als een bibliotheek als verwijzing wordt gebruikt, blijft het in zijn huidige locatie staan en is *alleen-lezen*.
- 5) Klik op **OK** om de geselecteerde bibliotheek te importeren.

#### <span id="page-22-0"></span>**Macro's downloaden om te importeren**

Macro's kunnen worden gedownload. Sommige macro's zijn in documenten ingesloten, sommige als gewone bestanden die u moet selecteren en importeren en sommige zijn macrotekst die in de BASIC IDE zou moeten worden gekopieerd en geplakt. Zie *[Een bestaande macro toevoegen](#page-6-0)* op pagina *[7](#page-6-0)* voor het toevoegen van macro's aan uw macro-bibliotheek en *[De macro bekijken en](#page-10-0)  [bewerken](#page-10-0)* op pagina *[11](#page-10-0)* voor het bewerken van macro's met de Basic IDE.

Sommige macro's zijn als gratis download beschikbaar op het internet (zie *[Tabel 1](#page-22-2)*).

<span id="page-22-2"></span>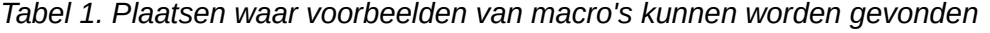

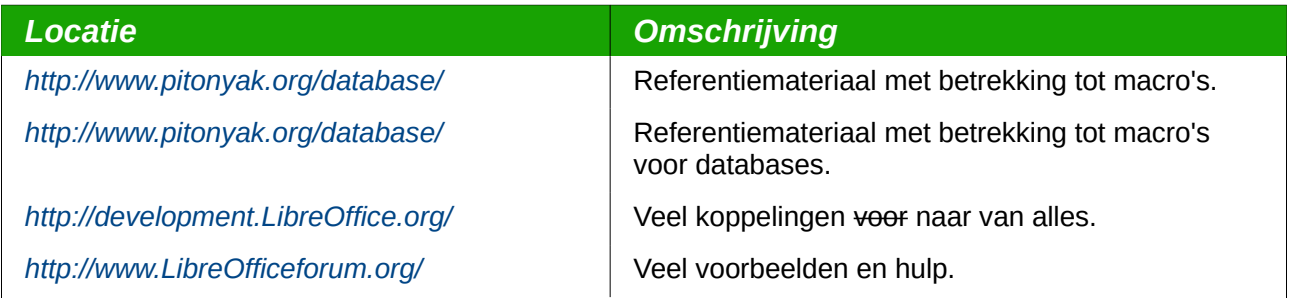

### <span id="page-23-1"></span>**Hoe een macro uit te voeren**

Hoewel u **Extra > Macro's > Macro uitvoeren** kunt gebruiken om alle macro's uit te voeren, is dat niet efficiënt voor regelmatig uit te voeren macro's. Zie *[Een macro uitvoeren](#page-10-1)* op pagina *[11](#page-10-1)* voor meer informatie.

Een meer algemeen gebruikte techniek voor veelgebruikte macro's is om een macro te koppelen aan een knop op een werkbalk, een menu-item, een sneltoets of een knop die in een document is ingebed. Bij het kiezen van een methode, is het goed om uzelf vragen te stellen zoals:

- Moet de macro voor slechts één document beschikbaar zijn of wereldwijd voor alle documenten?
- Beperkt de macro zich tot een specifiek documenttype, zoals een document voor Calc?
- Hoe frequent zal de macro gebruikt worden?

De antwoorden zullen bepalen waar de macro moet worden opgeslagen en hoe die beschikbaar moet worden gemaakt. U zult bijvoorbeeld een weinig gebruikte macro niet aan een werkbalk toevoegen. Bekijk *[Tabel 2](#page-23-2)* om u te helpen bij het bepalen van uw keuzes.

| <b>Type</b> | <b>LibreOffice</b> | <b>Documenttype</b> | <b>Document</b> |
|-------------|--------------------|---------------------|-----------------|
| Werkbalk    | Nee                | Ja                  | Ja              |
| Menu        | <b>Nee</b>         | Ja                  | Ja              |
| Sneltoets   | Ja                 | Ja                  | <b>Nee</b>      |
| Gebeurtenis | Ja                 | <b>Nee</b>          | Ja              |

<span id="page-23-2"></span>*Tabel 2. Methode voor het starten van een macro*

#### <span id="page-23-0"></span>**Werkbalken, menu-items en sneltoetsen**

Gebruik het dialoogvenster **Aanpassen** voor het toevoegen van een menu-item, sneltoets of pictogram voor de werkbalk, dat een macro aanroept (zie *[Afbeelding 10](#page-24-1)*). Het dialoogvenster **Aanpassen** bevat tabbladen om menu's, sneltoetsen, werkbalken en gebeurtenissen te configureren. Om dit dialoogvenster te openen, ga naar **Extra > Aanpassen** op de *Menubalk* of klik met rechts op een lege plek op een werkbalk en kies **Werkbalk aanpassen** in het contextmenu.

Een volledige behandeling van het dialoogvenster **Aanpassen** valt buiten het bereik van dit hoofdstuk. Klik op de toets **Help** om de Help-pagina's van LibreOffice te raadplegen of bekijk Hoofdstuk 14, *LibreOffice aanpassen*.

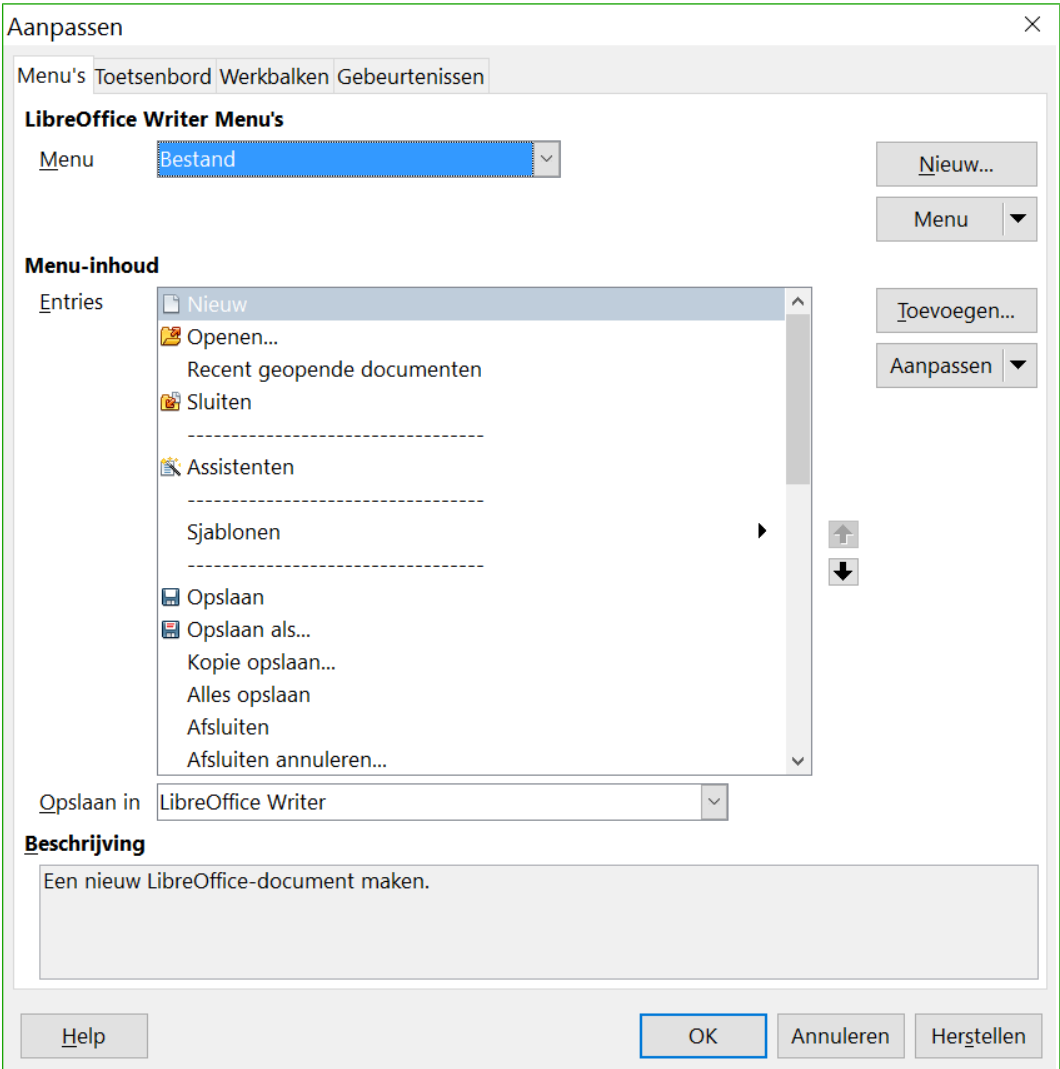

<span id="page-24-1"></span>*Afbeelding 10: dialoogvenster Aanpassen*

#### <span id="page-24-0"></span>**Gebeurtenissen**

Wanneer er in LibreOffice iets gebeurt, wordt dit gebeurtenis genoemd. Bijvoorbeeld; een document openen, een toets indrukken of de muis verplaatsen, zijn allemaal gebeurtenissen. In LibreOffice kunnen gebeurtenissen er voor zorgen dat een macro wordt aangeroepen; de macro wordt dan een afhandelaar voor een gebeurtenis (event handler) genoemd. Volledige behandeling van het afhandelen van gebeurtenissen valt ver buiten het bereik van dit document, maar een klein beetje kennis kan veel bereiken.

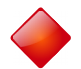

#### **Waarschuwing**

Wees voorzichtig bij het configureren van een afhandeling van een gebeurtenis. Ga er bijvoorbeeld van uit dat u een afhandeling van een gebeurtenis schrijft die elke keer wordt aangeroepen als een toets wordt ingedrukt, maar u maakt een fout zodat de gebeurtenis niet correct wordt afgehandeld. Eén mogelijk resultaat is dat uw afhandeling van de gebeurtenis alle toetsaanslagen zal consumeren, hetgeen u zal dwingen om LibreOffice geforceerd af te sluiten.

- 1) Ga naar **Extra > Aanpassen** op de *Menubalk* om het dialoogvenster **Aanpassen** te openen en selecteer het tabblad *Gebeurtenissen* (zie *[Afbeelding 11](#page-26-1)*). De gebeurtenissen in het dialoogvenster **Aanpassen** zijn gerelateerd aan de gehele toepassing en aan specifieke documenten.
- 2) Gebruik de keuzelijst van het vak *Opslaan in* om te kiezen voor LibreOffice of voor een specifiek document.
- 3) Algemeen gebruik is om de gebeurtenis *Document openen* toe te wijzen om een specifieke macro aan te roepen. De macro voert dan bepaalde taken uit om het document in te stellen. Selecteer de gewenste gebeurtenis en klik op de knop **Macro** om het dialoogvenster **Macroselectie** te openen (zie *[Afbeelding 5](#page-10-3)* op pagina *[11](#page-10-3)*).
- 4) Selecteer de gewenste macro en klik op **OK** om de macro aan de gebeurtenis toe te wijzen. het tabblad *Gebeurtenissen* geeft weer dat de gebeurtenis aan een macro is toegewezen.

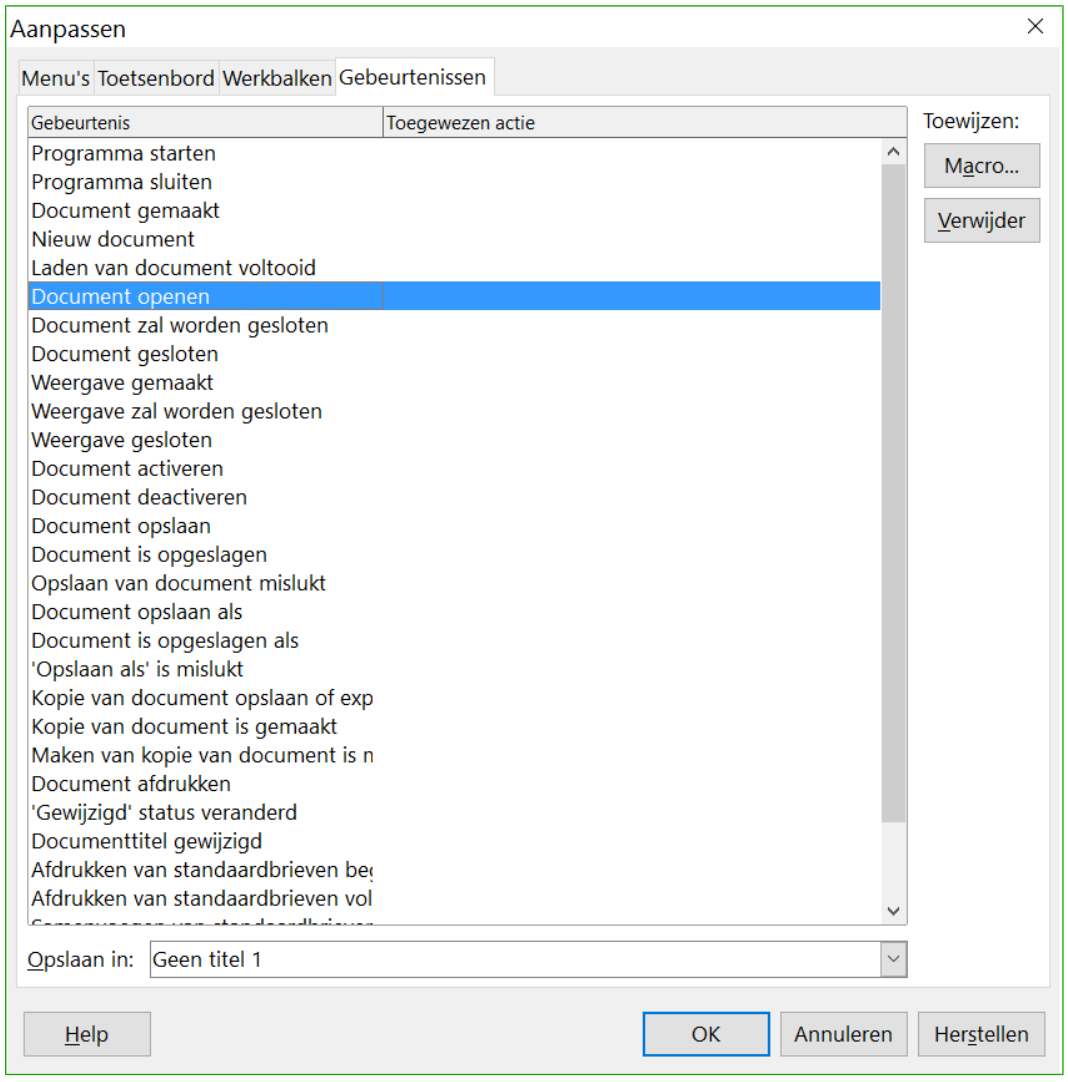

<span id="page-26-1"></span>*Afbeelding 11: Macro toewijzen aan een gebeurtenis op het niveau van de toepassing*

Veel objecten in een document kunnen worden ingesteld om macro's aan te roepen als gebeurtenissen optreden. Het meest voorkomende gebruik is om een besturingselement, zoals een knop, in een document toe te voegen. Zelfs het dubbelklikken op een afbeelding opent een dialoogvenster met een tabblad *Macro*, die het u mogelijk maakt een macro aan een gebeurtenis toe te wijzen.

# <span id="page-26-0"></span>**Extensies**

Een extensie is een pakket dat in LibreOffice kan worden geïnstalleerd om nieuwe functionaliteit toe te voegen. Extensies kunnen in bijna elke programmeertaal worden geschreven en kunnen eenvoudig of ingewikkeld zijn. Extensies kunnen in types gegroepeerd worden:

- Calc Add-Ins, die nieuwe functionaliteit voor Calc bieden, inclusief nieuwe functies die als normale ingebouwde functies optreden
- Nieuwe componenten en functionaliteit, die normaal gesproken enig niveau van integratie met de UI hebben, zoals nieuwe menu's of werkbalken
- Draaitabellen die direct in Calc gebruikt worden
- Diagram Add-Ins met nieuwe types diagrammen
- Linguïstieke componenten zoals spellingscontrole
- Documentsjablonen en afbeeldingen

Hoewel individuele extensies op verschillende plaatsen kunnen worden aangetroffen, bestaat er een opslagplaats voor extensies op: *<http://extensions.libreoffice.org/>* en wat documentatie op *<http://libreplanet.org/wiki/Group:OpenOfficeExtensions/List>*.

Voor meer over het verkrijgen en installeren van extensies, zie hoofdstuk 14, *LibreOffice aanpassen*.

## <span id="page-27-1"></span>**Macro's schrijven zonder de recorder**

De voorbeelden die zijn behandeld in dit hoofdstuk zijn gemaakt met behulp van de macrorecorder en de dispatcher. U kunt ook macro's schrijven die direct toegang krijgen tot de objecten die LibreOffice samenstellen, als u vertrouwd bent met het schrijven in computercode. Met andere woorden: u kunt een document rechtstreeks manipuleren.

Direct manipuleren van de interne objecten van LibreOffice is een geavanceerd onderwerp dat buiten het bereik van dit hoofdstuk valt. Een eenvoudig voorbeeld echter demonstreert hoe dit werkt.

*Lijst 6: Voeg de tekst 'Hallo' toe aan het huidige document.*

```
Sub HalloToevoegen
   Dim oDoc
   Dim sTextService$
   Dim oCurs
   REM ThisComponent verwijst naar het huidige actieve document.
   oDoc = ThisComponent
   REM Verifieer dat dit een tekstdocument is 
   sTextService = "com.sun.star.text.TextDocument"
   If NOT oDoc.supportsService(sTextService) Then
     MsgBox "Deze macro werkt alleen in een tekstdocument"
     Exit Sub
   End If
   REM Neem de view cursor van de current controller.
   oCurs = oDoc.currentController.getViewCursor()
   REM Verplaats de cursor naar het einde van het document
   oCurs.gotoEnd(False)
   REM Voeg de tekst 'Hallo' in op het einde van het document
   oCurs.Text.insertString(oCurs, "Hallo", False) 
End Sub
```
#### <span id="page-27-0"></span>**Meer informatie zoeken**

Er zijn vele bronnen beschikbaar, die hulp bieden bij het schrijven van macro's. Gebruik **Help > LibreOffice Help** om de Help-pagina's van LibreOffice te openen. De linker bovenhoek van het helpsysteem van LibreOffice bevat een keuzelijst, die bepaalt welk Helponderdeel wordt weergegeven. Kies *LibreOffice Basic* uit deze lijst om de Help voor BASIC te bekijken.

#### <span id="page-28-1"></span>**Opgenomen materiaal**

Veel uitstekende macro's worden met LibreOffice geleverd. Gebruik **Extra > Macro's > Macro's beheren > LibreOffice Basic** om het dialoogvenster **LibreOffice's BASIC-macro's** te openen. Klik op de [**+**]-knop bij LibreOffice Macro's en dan op de [**+**]-knop bij Tools om ze uit te breiden. Bekijk de module *Debug* – enkele goede opgenomen voorbeelden zijn WritedbgInfo(document) en printdbgInfo(werkblad).

De volgende koppelingen en verwijzingen bevatten informatie met betrekking tot het programmeren van macro's:

*<http://ask.libreoffice.org/>* (een Q&A webpagina waar vrijwilligers LibreOffice gerelateerde vragen beantwoorden)

*http://forum.openoffice.org/en/forum/* (forum van de Apache OpenOffice gemeenschap; vrijwilligers beantwoorden ook vragen over LibreOffice)

*http://api.openoffice.org/docs/common/ref/com/sun/star/module-ix.html* (officiele IDL verwijzing; hier vindt u bijna elke opdracht met een beschrijving)

*https://wiki.documentfoundation.org/Documentation/Other\_Documentation\_and\_Resources* (kijk in het gedeelte Programmeurs voor 'BASIC Programmer's Guide' en 'Developers' Guide'; de laatste bevat een gedetailleerde uitleg)

*http://www.pitonyak.org/oo.php* (Andrew Pitonyak's pagina met macro's)

*<http://www.pitonyak.org/AndrewMacro.odt>* (vele voorbeelden van werkende macro's)

*http://www.pitonyak.org/OOME\_3\_0.odt* (Andrew Pitonyak's boek over macro's)*<http://www.pitonyak.org/database/>* (vele voorbeelden van macro's bij het gebruiken van Base)

#### <span id="page-28-0"></span>**Gedrukt en eBook-materiaal**

Momenteel zijn er geen boeken over LibreOffice macro's, die gedownload kunnen worden. Informatie in de volgende boeken is meestal van toepassing op LibreOffice; de boeken zijn bij hun uitgevers beschikbaar voor aankoop in zowel gedrukte als in eBook vorm:

Dr. Mark Alexander Bain's Learn LibreOffice Spreadsheet Macro Programming. Zie *<http://www.packtpub.com/openoffice-LibreOfficebasic-calc-automation/book>*.

Roberto Benitez's Database Programming with OpenOffice.org Base & Basic. Zie *http://www.lulu.com/product/paperback/database-programming-with-openofficeorg-basebasic/3568728*